## **Student Information System (OASIS) Registration Guide**

Before you log onto OASIS, you need to have your student number and e-mail address provided by Student Affairs Directorate during the initial registration process.

Getting an OASIS password and security settings will be done only once and those passwords will be used for OASIS from then on. OASlS permanent password can only be used for OASIS system. Below you can find detailed information about this.

### **Step by Step OASIS Registration Process**

- 1 Activating the Account and Logging
- 2 Creating the PIN Code
- 3 Changing the Password
- 4 Choosing the Login Image

### **1 - ACTIVATION**

#### • Go to [http://oasis.izmirekonomi.edu.tr.](http://oasis.izmirekonomi.edu.tr/)

*Please ignore and continue if you happen to see a security error or invalid certificate warning when you enter the page.* (Your browser might give a warning because it does not recognize the security certificate we created)

• Select "Click here to activate your account" link on the left side.

• Enter your student number, provided by Student Affairs Directorate during the initial registration process, in "User ID" under "Account Activation" section, and click on "login" button.

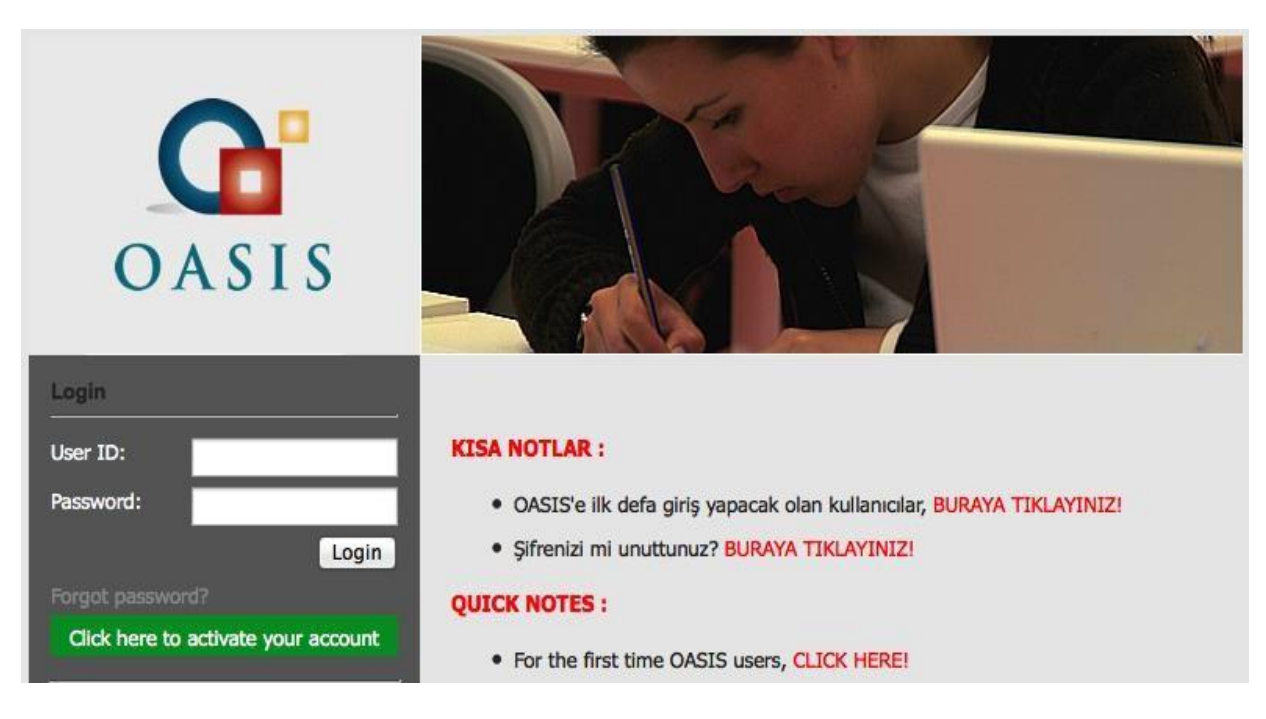

• Your temporary "OASIS" password will be sent to your *std.izmirekonomi.edu.tr e-mail account you created with your* **EkoID** and activated.

**If you select "Send via SMS" option, the system will list your GSM numbers (as 5XX XXX 12 34) you entered during the initial registration process, and once you click on a number, your password for activation will be sent to that GSM number. You will then receive the information for your activation both as an e-mail and a SMS.**

You will see the statement, "Your account password has been set and a message containing instructions has been sent to your e-mail address on record. Please check your inbox" on the screen.

*Go to [webmail.ieu.edu.tr](http://webmail.ieu.edu.tr/) (in order to view your e-mail account and have access to your temporary "OASIS" password. Click on student webmail. Enter the user name and password provided by Student Affairs Directorate during the initial registration process on the page opened, and click on login.)*

• After you receive your temporary OASIS password, go to [http://oasis.izmirekonomi.edu.tr](http://oasis.izmirekonomi.edu.tr/) address and re-enter OASIS.

• Enter your student number and your temporary OASIS password and click on 'login' button.

• Enter the letters and numbers you see under "Authentication" title exactly and click on 'click here' button.

You now logged onto OASIS. The system will ask you to adjust your security settings.

### **2 - PIN Kodu Oluşturma**

• Please enter the following information in order in the new pop-up window:

**Password**: your temporary password sent to your e-mail account **New PIN Code**: New PIN Code made up of 4 numbers **New PIN Code**: New PIN Code made up of 4 numbers again and click on 'Apply' button.

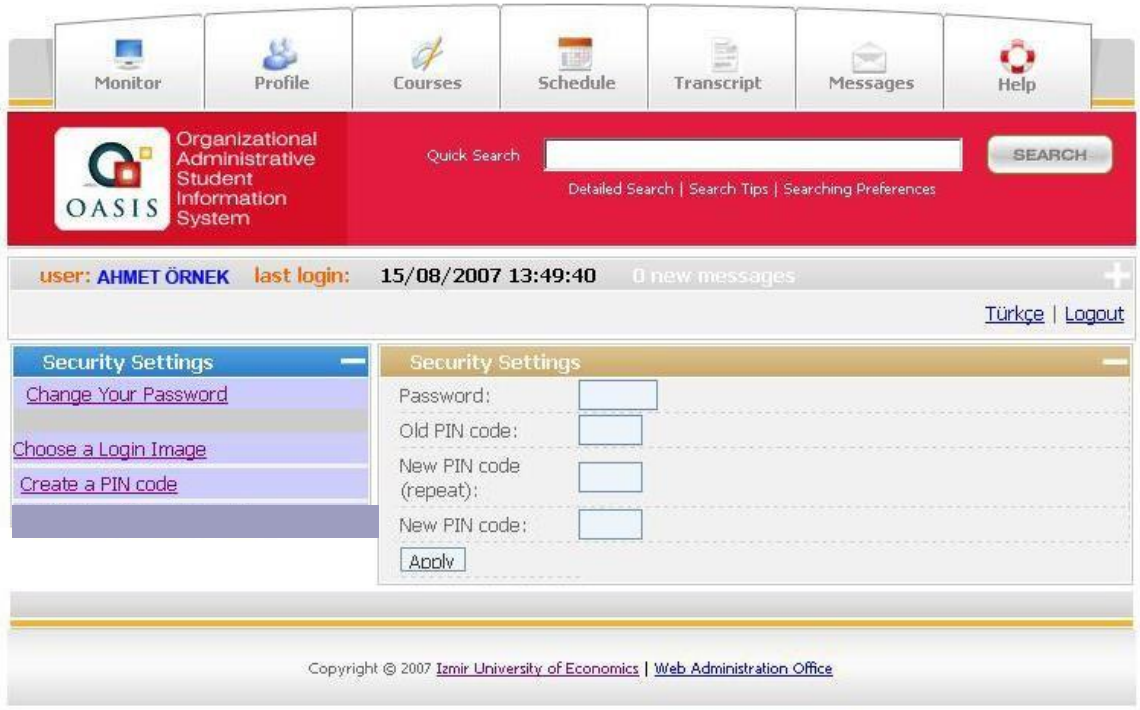

*When you complete the process, you will see "Your PIN Code Changed" message on a green menu bar with "Your PIN Code has been set" message.*

### **3 – Changing the Password**

• Please click on "Change Your Password" menu to change your temporary OASIS password with the new one, and enter the following information in order in the new pop-up window:

**Old Password**: your temporary password sent to your e-mail account

**PIN Code**: 4-digit PIN Code you created in the last step

**New Password**: new password you created not less than 6 characters containing numbers and letters

**New Password (repeat)**: new password again and click on 'Apply' button.

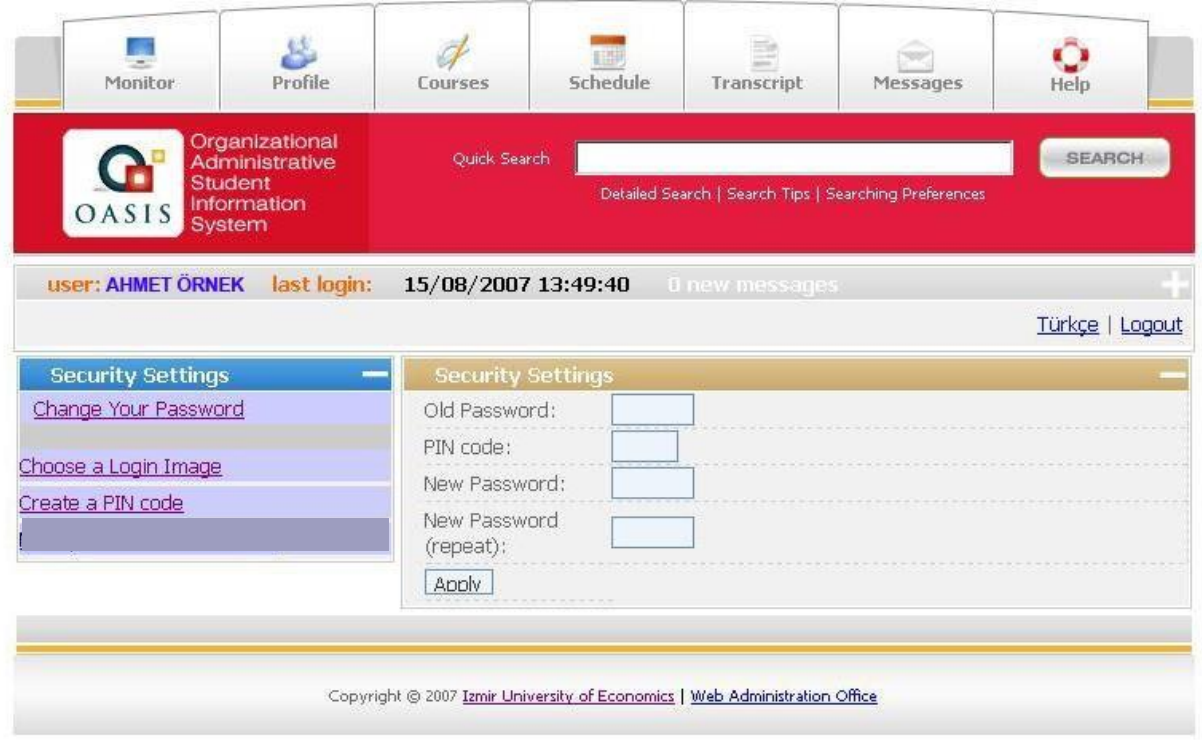

*When you complete the process, you will see "Your PIN Code Changed" message on a green menu bar with "Your PIN Code has been set" message.*

# **4 - Choosing the Login Image**

• Please click on "Choosing a Login image" button to choose an image for yourself and enter the following information in order in the new pop-up window:

**Password**: new six digit password you created. **Image**: click on the arrow to choose an image and click on 'Apply' button.

*When you complete the process, you will see "Security Image Changed" message on a green menu bar with "Your security image has been set to ..." message.*

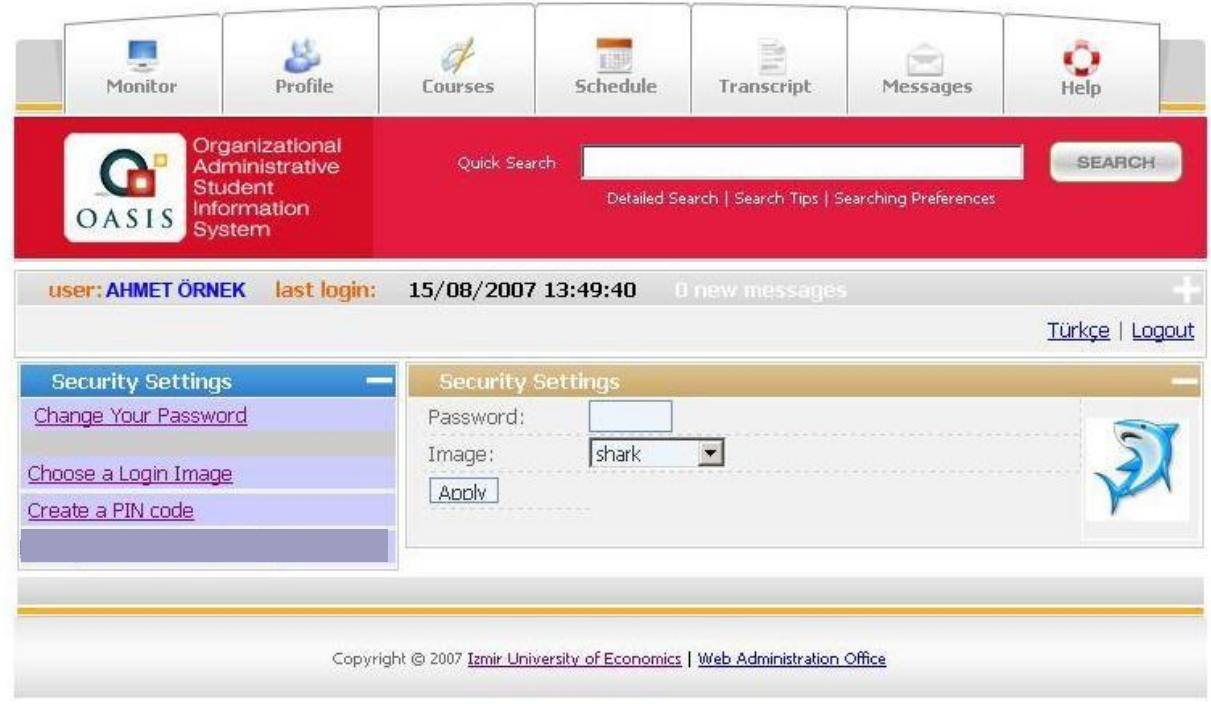

• After all these steps, your permanent OASIS password is set. This password can only be used for OASIS system.

### **Users Who Forget Their Passwords**

• Users who forget their passwords can click on "Forgot password?" link and after entering their student numbers, follow the steps the system asks and get their new passwords and PIN codes. If you select **"Send via SMS", the system will send your password to the GSM number you entered previously in profile/ personal information screen. If you didn't enter this information, the system will list your GSM numbers (as 5XX XXX 12 34) you entered during the initial registration process, and once you click on a number, your password for activation will be sent to that GSM number. You will then receive the information for your activation both as an e-mail and a SMS.**

### **LOGGING ONTO THE SYSTEM (OASIS)**

Students, who received their OASIS passwords by adjusting the system security settings previously can log onto OASIS at [http://oasis.izmirekonmi.edu.tr](http://oasis.izmirekonmi.edu.tr/) address.

• You may inform any possible problems about the system to [ybs@ieu.edu.tr](mailto:ybs@ieu.edu.tr) mail address, or apply to OASIS HELP DESK in person.

(Please note that IT Directorate HELPDESK will only help you with your OASIS e-mail problems. For all other problems, please refer to OASIS HELP DESK, or send a mail to [ybs@ieu.edu.tr](mailto:ybs@ieu.edu.tr) address.)